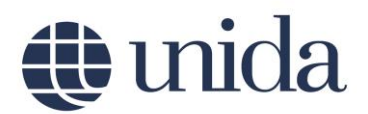

# **ISTRUZIONI PER L'ACCESSO ALLA PIATTAFORMA E-LEARNING E LA COMPILAZIONE DELLA PROVA DI VERIFICA DELLE CONOSCENZE INIZIALI (VCI) L-39**

Per poter accedere alla piattaforma e-learning collegarsi al link [elearning.unidarc.it.](https://elearning.unidarc.it/) Cliccare in alto a destra **Login** e nella pagina successiva il pulsante **ENTRA**.

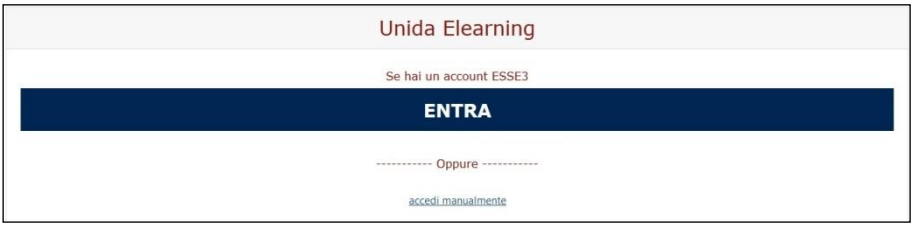

**Figura 1**

Comparirà la pagina di accesso **UNISTRADA SSO LOGIN** nella quale si dovranno inserire le credenziali personali di ESSE3 ed in seguito premere il pulsante **Accesso**.

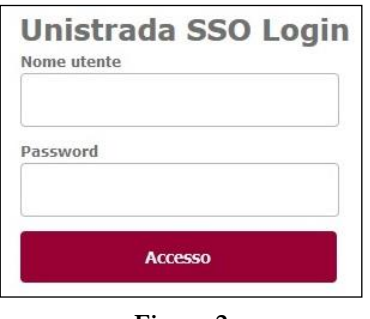

**Figura 2**

Si verrà, quindi, ricondotti nella home page della piattaforma elearning dove sarà presente nella barra in alto il proprio **Nome Cognome** a prova dell'autenticazione avvenuta.

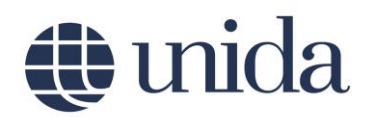

### **ACCESSO ALLA PROVA VCI**

Cliccare il link "**Verifica delle conoscenze iniziali - L39"** presente nel menu posto nella parte sinistra della pagina web, come mostrato in figura 3, per accedere nella pagina contenente i test.

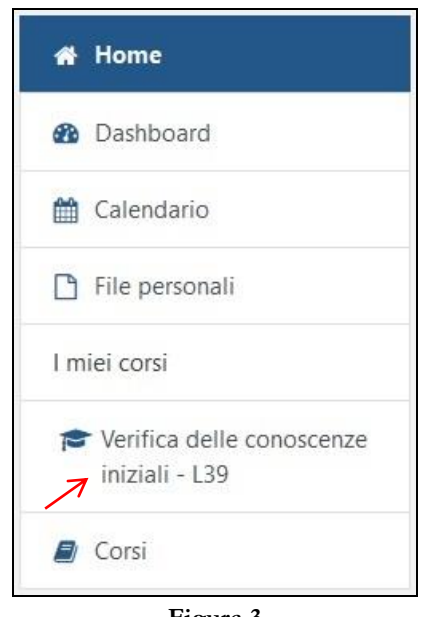

**Figura 3**

#### **Descrizione della prova**

Per gli studenti immatricolati al Corso di Laurea L-39 la prova è composta da 3 quiz di 10 domande ciascuno a risposta multipla (una sola opzione di risposta corretta):

- Prova di cultura generale;
- Prova di carattere linguistico-grammaticale;
- Prova sulla conoscenza della lingua inglese (livello di ingresso A2).

Il tempo massimo a disposizione per completare ciascuna prova è di 10 minuti.

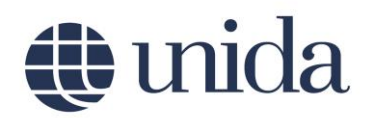

## **Compilazione della singola Prova**

Per accedere alla compilazione di ciascuna delle tre prove, cliccare il link relativo, ad esempio Prova di cultura generale (Figura 4).

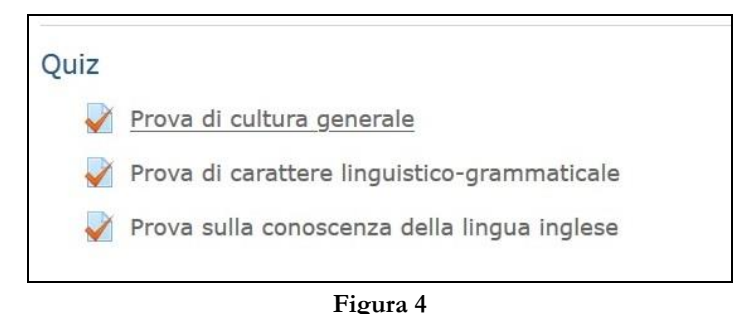

Per avviare il tentativo cliccare il bottone **Tenta il quiz adesso**, comparirà un'ultima finestra di conferma dove per procedere con lo svolgimento e avviare, quindi, il timer, è necessario cliccare **Avvia il tentativo** (Figura 5).

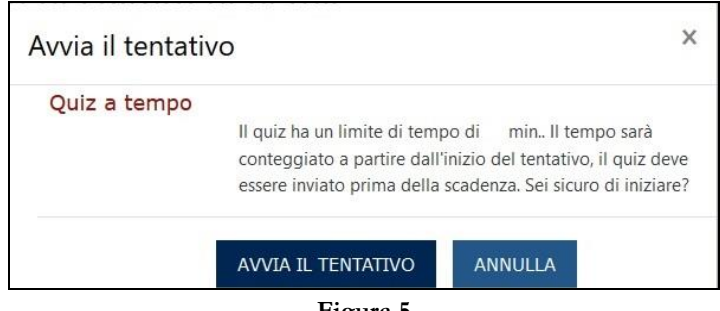

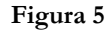

Avviato il tentativo, la pagina che si aprirà sarà composta da una parte centrale nella quale ci sarà il corpo della domanda. Per rispondere alle domande a risposta multipla basterà cliccare il cerchio in corrispondenza della risposta che si considera corretta. Dopo aver risposto a ciascuna domanda, cliccare il bottone **Pagina successiva**, così facendo sarà salvata la risposta data.

# **<u></u>** unida

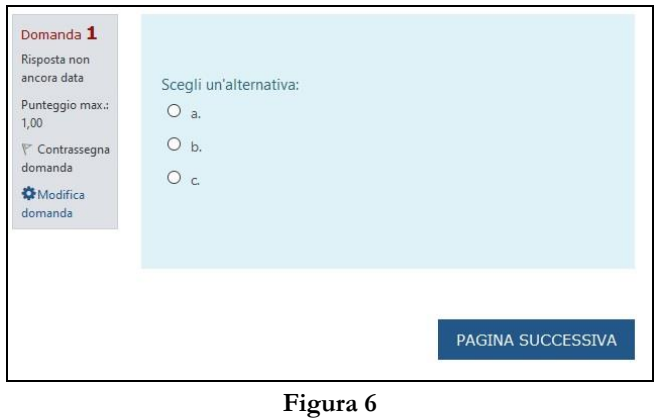

Nella parte sinistra della pagina, in corrispondenza del riquadro **Navigazione quiz** (vedi figura 7) è possibile visualizzare l'andamento della prova. Qualsiasi domanda potrà essere revisionata e quindi modificata la relativa risposta, cliccando appositamente sul numero della domanda, sempre entro il tempo a disposizione per lo svolgimento della prova, come indicato dal timer.

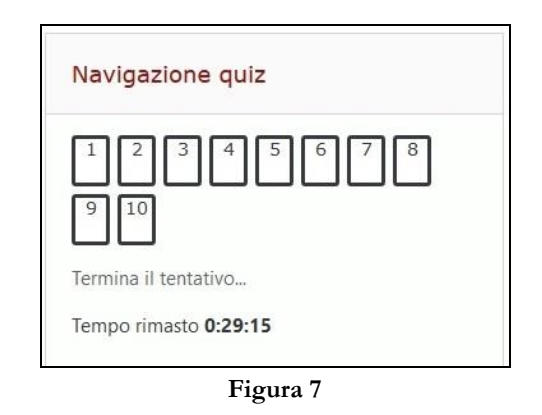

Una volta risposto all'ultima domanda e cliccato **Termina il tentativo** vi sarà una pagina di riepilogo, che mostrerà le domande alle quali è stata data una risposta e le domande alle quali non è stata data (vedi figura 8).

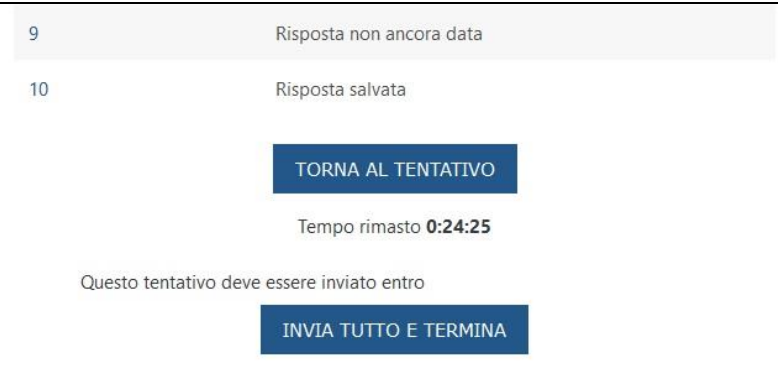

**Figura 8**

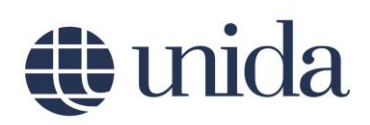

Per revisionare le risposte date è possibile cliccare **Torna al tentativo**. Per inviare, invece, il risultato della prova e quindi chiudere il proprio tentativo è necessario cliccare il bottone **Invia tutto e termina** posto in fondo alla pagina. Comparirà una finestra (vedi figura 9) nella quale si chiede una conferma definitiva cliccando il bottone **Invia tutto e termina**.

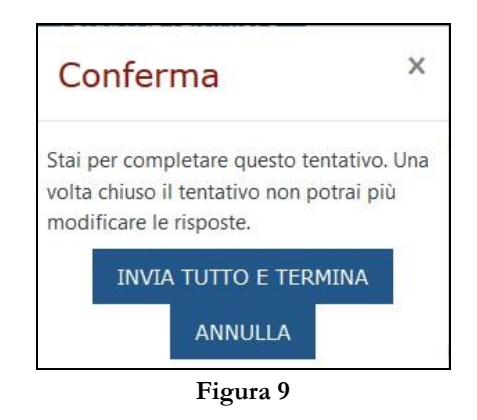

Per completare la prova di Verifica delle conoscenze iniziali lo studente è tenuto a svolgere tutti e tre i quiz suddetti. Alla fine di ciascuna prova lo studente potrà visionare un riepilogo delle risposte date. Nel caso in cui la verifica evidenzi, secondo la Commissione VCI, la presenza di lacune, allo studente saranno assegnati specifici Obblighi Formativi Aggiuntivi (OFA) da assolvere, secondo le modalità che verranno indicate, entro il primo anno accademico. L'iscrizione al secondo anno è in ogni caso vincolata all'assolvimento degli OFA entro il 20 settembre 2021.